# YajHFC FAQ

## Содержание

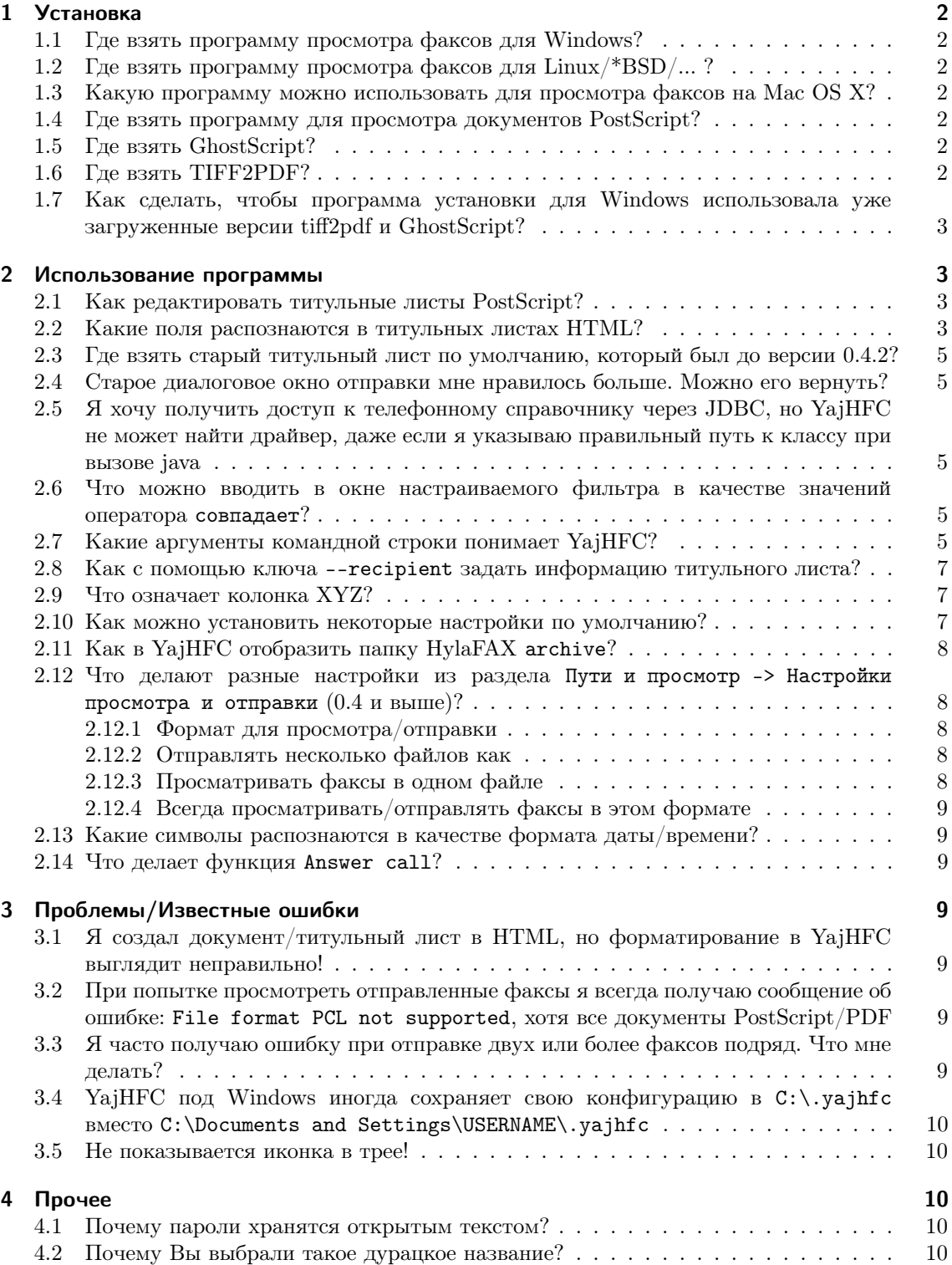

## <span id="page-1-0"></span>1 Установка

## <span id="page-1-1"></span>1.1 Где взять программу просмотра факсов для Windows?

В большинстве случаев Вы можете использовать любую программу, которая может отображать файлы TIFF, хотя некоторые из них факсы с низким разрешением показывают с неправильной (половинной) высотой.

К счастью, все последние версии Windows поставляются с программой, которая делает это корректно:

Windows 95/98/ME/2000: Вы можете использовать программу Accessories/Imaging. Чтобы использовать ее с YajHFC, воспользуйтесь кнопкой "выбрать файл" поля Командная строка для программы просмотра факсов для поиска kodakimg. ехе на Вашем жёстком диске.

Этот файл обычно находится либо в каталоге Windows (Win 98/ME),  $\mu$ 100 B Program Files\Windows NT\Accessories\ImageVue (Win 2k).

Windows XP: Вы можете использовать встроенный "Picture and Fax Viewer". Чтобы использовать его, введите следующий текст в поле Командная строка для программы просмотра факсов: rund1132.exe shimgvw.dll, ImageView\_Fullscreen %s

## <span id="page-1-2"></span>1.2 Где взять программу просмотра факсов для Linux/\*BSD/...?

kfax у меня работает очень хорошо, однако, так же, как и в Windows, Вы можете использовать любую программу, которая может отображать файлы TIFF, просто поищите в базе пакетов Вашего дистрибутива (однако xloadimage у меня не работает).

## <span id="page-1-3"></span>1.3 Какую программу можно использовать для просмотра факсов на Mac OS X?

Просто введите ореп % в поле Командная строка для программы просмотра факсов. Теперь факсы должны открываться в программе по умолчанию. Спасибо Скотту Гаррису, разобравшемуся с этим.

### <span id="page-1-4"></span>1.4 Где взять программу для просмотра документов PostScript?

Windows: Используйте Ghostview с http://www.cs.wisc.edu/~ghost/

Linux/\*BSD/...: Просто установите один из пакетов Postscript viewer  $(\text{Hampumep}, \text{gv}, \text{kghostview}, \text{gnome-gv}, \ldots).$ 

## <span id="page-1-5"></span>1.5 Где взять GhostScript?

Windows: Загрузите его с http://www.cs.wisc.edu/~ghost/

Linux/\*BSD/...: Установите пакет GhostScript для Вашего дистрибутива (в большинстве дистрибутивов этот пакет установлен по умолчанию; если нет: имя пакета обычно начинается с ghostscript или gs).

## <span id="page-1-6"></span>1.6 Где взять TIFF2PDF?

- Windows: Загрузите его с http://gnuwin32.sourceforge.net/downlinks/tiff.php Если ссылка не работает, попробуйте http://www.libtiff.org/ или http://gnuwin32. sourceforge.net/packages/tiff.htm
- **Linux/\*BSD/...:** Установите пакет libtiff для Вашего дистрибутива. Обычно название этого пакета содержит слово tiff (в Debian/Ubuntu он называется libtiff-tools, в SUSE tiff).

## <span id="page-2-0"></span>1.7 Как сделать, чтобы программа установки для Windows использовала уже загруженные версии tiff2pdf и GhostScript?

Начиная с версии 0.4.2, программа установки для Windows дополнительно загружает и устанавливает tiff2pdf и GhostScript. Перед тем как начать загрузку программа установки ищет уже загруженные версии в следующих местах:

- 1. Каталог, в котором находится setup.exe
- 2. Рабочий стол пользователя (куда были сохранены файлы, если Вы решили сохранить загруженные файлы)

Имейте в виду, что имена файлов должны точно совпадать с именами загруженных файлов (то есть gs864w32.exe (32-битная) или gs864w64.exe (64-битная) и tiff-3.8.2-1.exe).

## <span id="page-2-1"></span>2 Использование программы

### <span id="page-2-2"></span>2.1 Как редактировать титульные листы PostScript?

Шаблоны титульных листов должны быть в специальном формате PostScript, который использует программа HylaFAX faxcover. Как создавать/редактировать такие файлы, смотрите на страницах:

http://www.hylafax.org/HylaFAQ/Q202.html http://www.hylafax.org/howto/tweaking.html

Кроме того, начиная с YajHFC 0.3.7, Вы можете использовать титульные листы в формате HTML или при помощи плагина в формате XSL:FO, или ODT (OpenDocument Text).

## <span id="page-2-3"></span>2.2 Какие поля распознаются в титульных листах HTML?

При использовании файла HTML в качестве титульного листа следующие "слова" (независимо от регистра) заменяются соответствующими значениями:

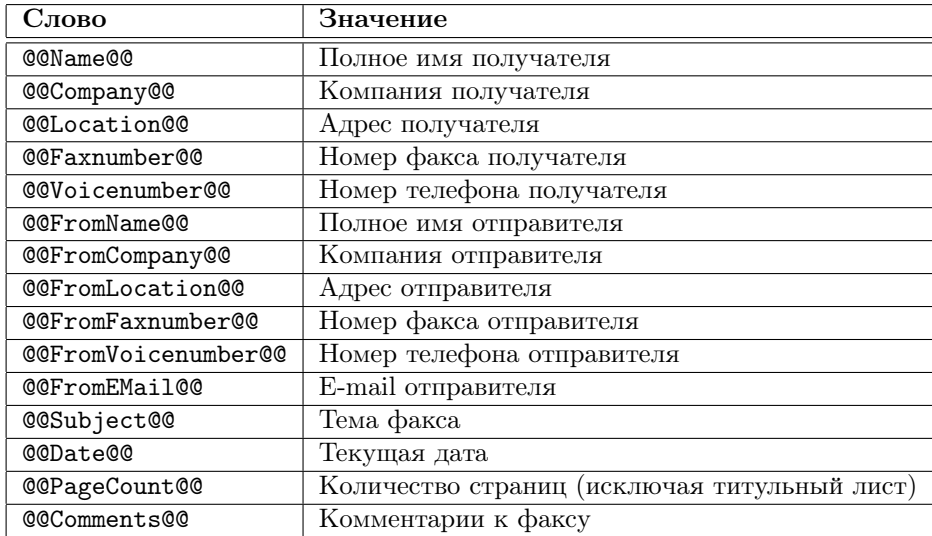

Начиная с версии 0.4.0, доступны следующие дополнительные поля (имейте в виду, что при повторной отправке факса курсивные поля будут пустыми):

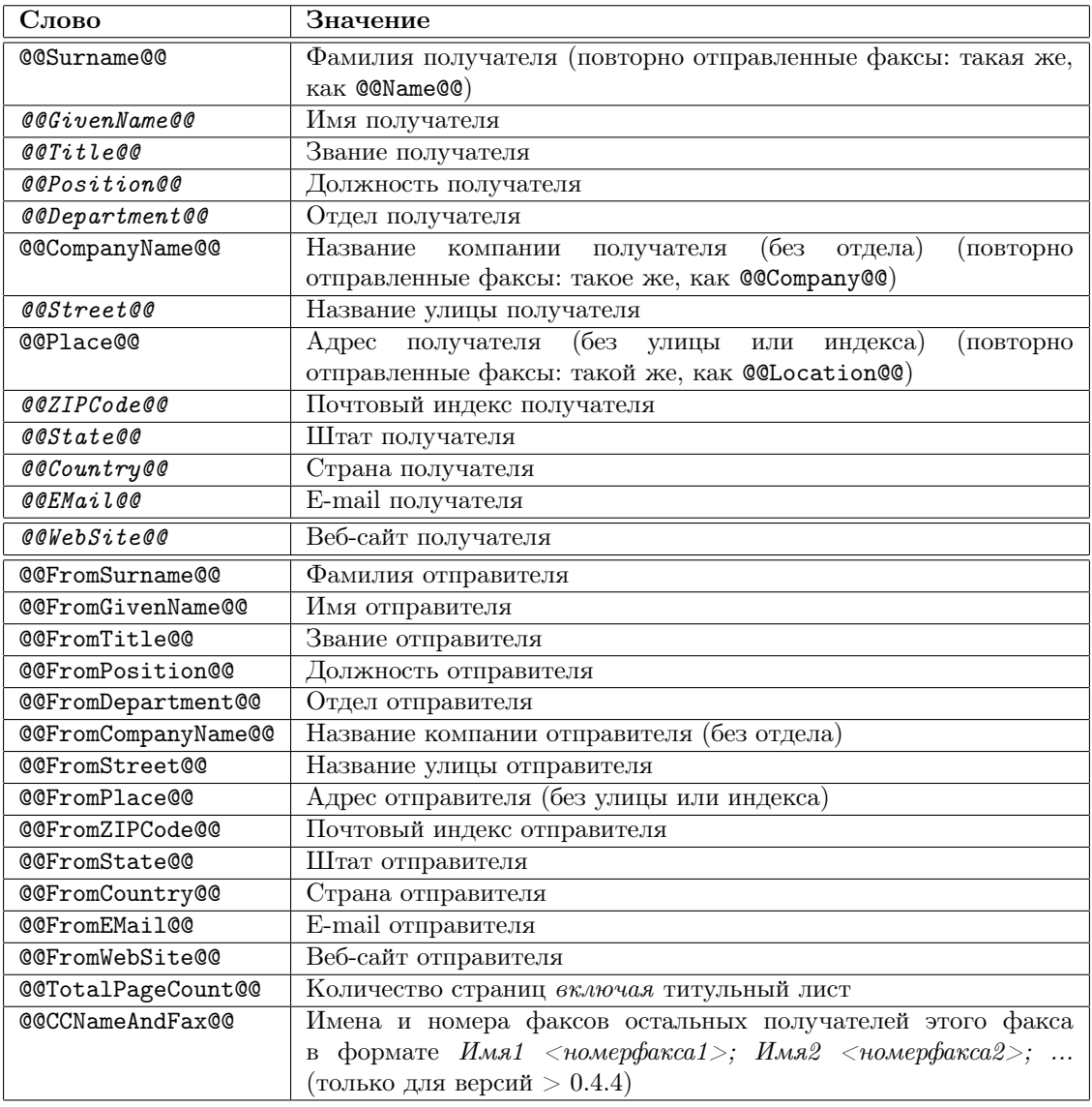

Замена производится на уровне исходного кода, следовательно, слова могут не распознаваться, если форматирование меняется внутри слова (например  $@subject@$ ).

Начиная с версии 0.4.2, поддерживаются простые условные операторы. Они реализованы с помощью комментариев HTML, следовательно, текст, заключённый в условном операторе, не должен содержать никаких комментариев.

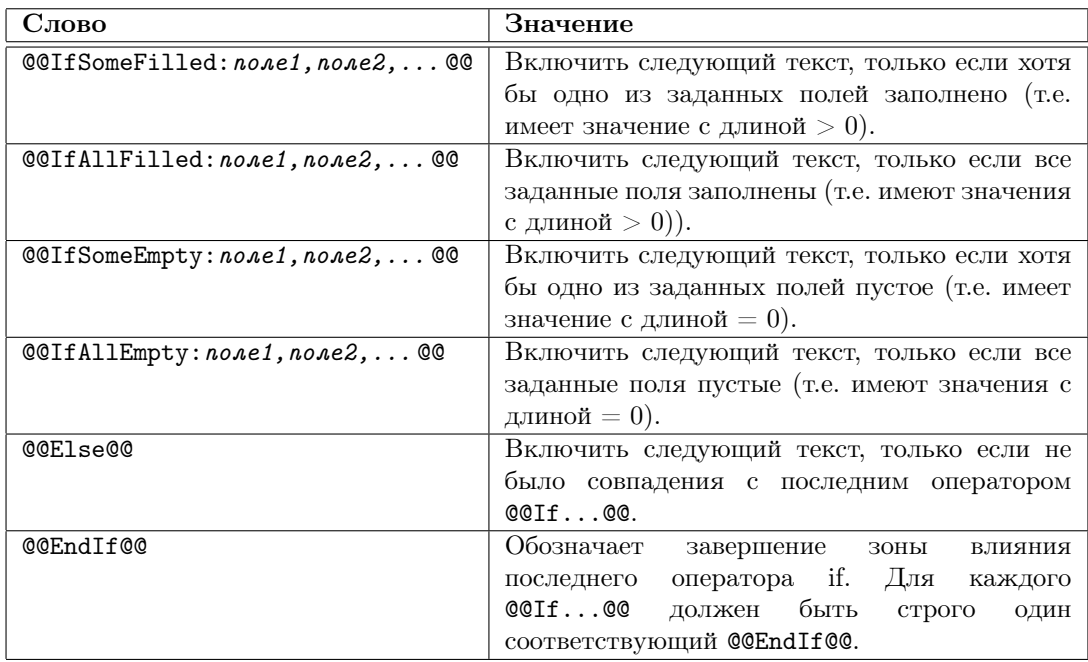

## <span id="page-4-0"></span>2.3 Где взять старый титульный лист по умолчанию, который был до версии 0.4.2?

Вы можете найти его в архиве "Coverpage examples" на <ftp://ftp.berlios.de/pub/yajhfc/download/coverpages.zip>

## <span id="page-4-1"></span>2.4 Старое диалоговое окно отправки мне нравилось больше. Можно его вернуть?

Просто откройте окно Настройки и выберите Традиционный "Стиль окна отправки".

## <span id="page-4-2"></span>2.5 Я хочу получить доступ к телефонному справочнику через JDBC, но YajHFC не может найти драйвер, даже если я указываю правильный путь к классу при вызове java

Если Вы используете аргумент командной строки -jar, java игнорирует путь к классу, определённый пользователем. Таким образом, используйте следующие команды для запуска YajHFC (конечно же, заменив /path/to/dbdriver.jar и /path/to/yajhfc.jar реальными путями и именами файлов):

#### Linux/Unix:

```
java -classpath /path/to/dbdriver.jar:/path/to/yajhfc.jar yajhfc.Launcher
```
#### Windows:

java -classpath c:\path\to\dbdriver.jar;c:\path\to\yajhfc.jar yajhfc.Launcher

## <span id="page-4-3"></span>2.6 Что можно вводить в окне настраиваемого фильтра в качестве значений оператора совпадает?

Регулярные выражения. Краткую справку по допустимому синтаксису Вы можете найти здесь: <http://java.sun.com/j2se/1.5.0/docs/api/java/util/regex/Pattern.html>

Имейте в виду, что регулярные выражения - не то же самое, что шаблоны. Например, чтобы получить эффект шаблона \*, Вы должны использовать .\*, а для получения эффекта шаблона ? вводить .

### <span id="page-4-4"></span>2.7 Какие аргументы командной строки понимает YajHFC?

Использование: java -jar yajhfc.jar [ПАРАМЕТРЫ]... [ФАЙЛЫ ДЛЯ ОТПРАВКИ]...

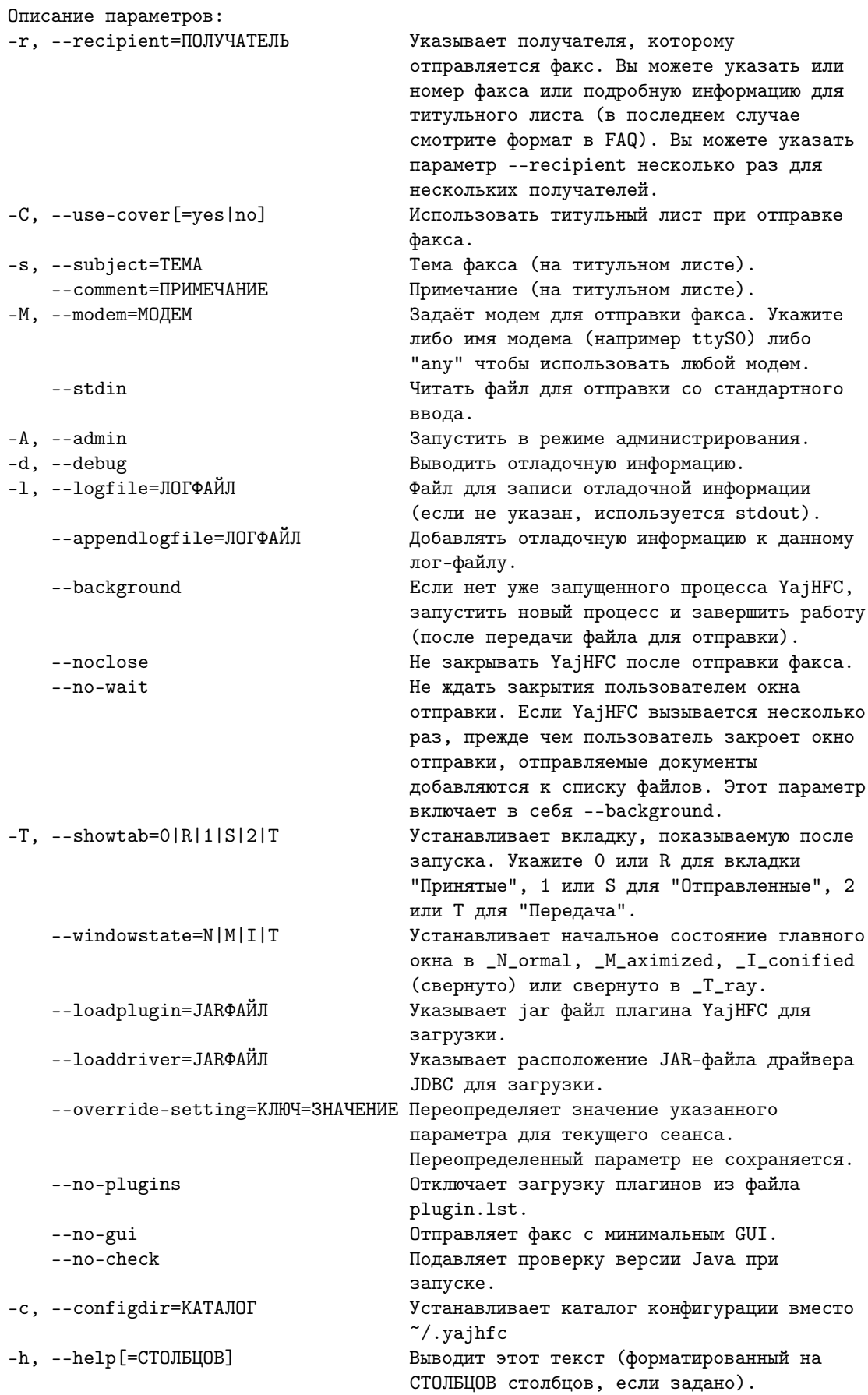

## <span id="page-6-0"></span>2.8 Как с помощью ключа --recipient задать информацию титульного листа?

Начиная с версии 0.4.0, Вы можете задать эту информацию, используя пары имя:значение, разделённые точкой с запятой. Например, чтобы отправить факс "Василию Пупкину" из "Энска" на номер факса 0123456, используйте следующую командную строку:

java -jar yajhfc.jar  $[...]$  --recipient="givenname:Василию;surname:Пупкину; location:Энск;faxnumber:0123456"[...]

Распознаются следующие имена полей:

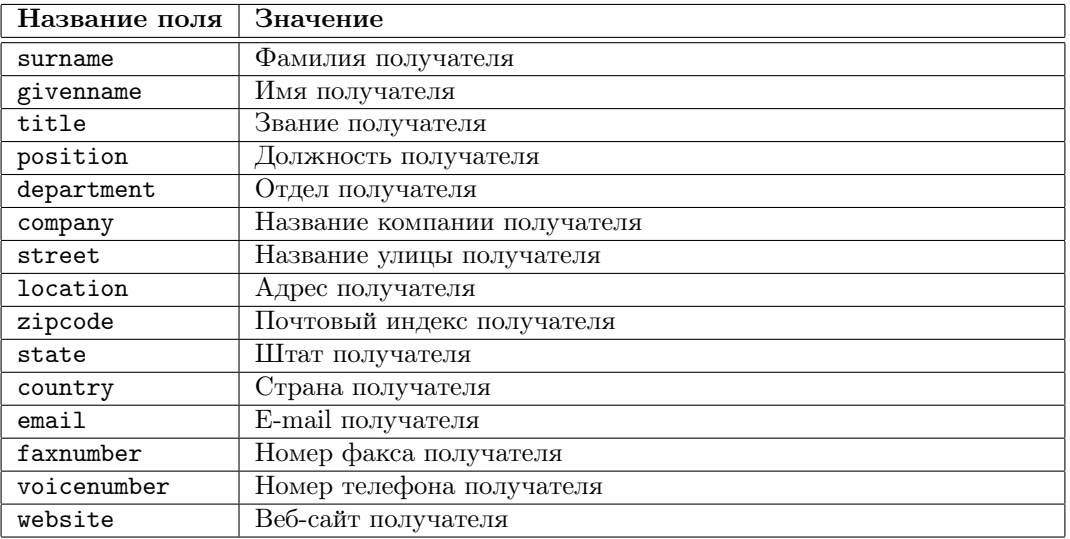

## <span id="page-6-1"></span>2.9 Что означает колонка XYZ?

Скорее всего, мне тоже это точно неизвестно, так как заголовки колонок просто скопированы из man страницы  $\text{faststat}(1)$  (JobFmt/RcvFmt) и сокращены/переведены.

### <span id="page-6-2"></span>2.10 Как можно установить некоторые настройки по умолчанию?

Начиная с версии 0.4.0, для того, чтобы восстановить сохранённые настройки, загружаются следующие файлы (если они есть):

- 1. [Каталог, в котором находится yajhfc.jar]/settings.default
- 2. пользовательские настройки из  ${\text{user.home}}^1/$  ${\text{user.home}}^1/$  ${\text{user.home}}^1/$ . yajhfc/settings (если Вы указали --configdir=DIR, будет использоваться DIR/settings)
- 3. [Каталог, в котором находится yajhfc.jar]/settings.override

Настройки из файлов, загруженных позже, отменяют настройки, определённые в файлах, загруженных ранее, т.е. настройки из settings.override имеют преимущественное значение по сравнению с пользовательскими настройками из settings.default.

Этот алгоритм может быть использован для указания настроек по умолчанию (например, в сетевой среде):

Просто настройте одну установку YajHFC так, как Вам нравится, скопируйте файл {user.home}/.yajhfc/settings в каталог с yajhfc.jar и переименуйте его в settings.default.

Подобным образом можно отменять настройки. В этом случае Вы можете отредактировать файл настроек (это обычный текстовый файл) и удалить любые строки с настройками, которые Вы не хотите отменять (конечно же, Вы захотите удалить по меньшей мере user и pass-obfuscated (имя пользователя и пароль, используемые для соединения с сервером HylaFAX), FromName, \*ColState (ширина колонок таблиц), \*Bounds (положение различных окон) и mainwinLastTab).

Однако имейте в виду, что пользователь все ещё может установить другие значения этих настроек для выполняемого экземпляра YajHFC. Они сбросятся к отменяющим значениям только тогда, когда YajHFC запустится снова (другими словами, пользователь может установить эти настройки, но они не сохранятся между перезапусками YajHFC).

<span id="page-6-3"></span><sup>&</sup>lt;sup>1</sup>В Windows user.home обычно C:\Documents and Settings\USERNAME.

## <span id="page-7-0"></span>2.11 Как в YajHFC отобразить папку HylaFAX archive?

В версии 0.4.0 введена поддержка папки HylaFAX archive.

Однако к этому каталогу невозможно получить доступ, как к другим папкам, через "обычное" соелинение HvlaFAX, потому что HvlaFAX лишь позволяет получить список полкаталогов в каталоге **archive**, но не лаёт никакую информацию (за исключением ID) об архивированных заданиях или документах (если Вы знаете версию HylaFAX, в которой это не так, пожалуйста, сообщите мне).

Поэтому обращение к каталогу должно производиться другими способами. В настоящее время (0.4.0) YajHFC поддерживает доступ только через файловую систему. Это значит, что Вы должны экспортировать каталог archive на сервер, поддерживающий Samba, NFS или любую другую сетевую файловую систему, примонтировать её на клиенте (если Вы используете Unix; в Windows Вы можете просто использовать пути UNC) и указать в настройках YajHFC путь, по которому может быть найден каталог archive.

Как только Вы это сделаете, таблица "Архив" должна заработать так же, как другие таблины.

## <span id="page-7-1"></span>2.12 Что делают разные настройки из раздела Пути и просмотр -> Настройки просмотра и отправки (0.4 и выше)?

Для нетерпеливых: рекомендуемые установки (не сделаны по умолчанию, потому что для них требуются gs и tiff2pdf):

- Формат для просмотра/отправки: PDF или TIFF
- Отправлять несколько файлов как: Один файл, исключая титульный лист
- Просматривать факсы в одном файле: Да
- Всегда просматривать/отправлять факсы в этом формате: Да

#### <span id="page-7-2"></span>2.12.1 Формат для просмотра/отправки

Формат, в который (при необходимости) должны преобразовываться документы. Обычно здесь PDF и TIFF дают лучшие результаты, чем PostScript (так как последний использует vcrpoйство pswrite GhostScript).

#### <span id="page-7-3"></span>2.12.2 Отправлять несколько файлов как

#### Несколько файлов:

Такое же повеление, как и у версий, прелшествующих 0.4.0. Если Вы прикрепите несколько документов к одному заданию отправки, эти документы будут преобразованы в PS или PDF, но останутся отдельными файлами (например, если Вы отправите факс с файлами doc.ps и picture.jpg, будут загружены два отдельных файла).

### Один файл, исключая титульный лист:

Создаётся один файл для всего факса, но титульный лист остаётся в отдельном файле (например, если Вы отправите факс с doc.ps и picture.jpg, будет сформирован и загружен единственный файл PDF/PS/TIFF).

Преимущество: Разрешение уменьшается до 196 dpi (-> меньше файлы/трафик) и возможно использование одного и того же файла при отправке факса нескольким получателям.

#### Весь факс в одном файле:

Создаётся один файл для всего факса, включая титульный лист. Если факс без титульного листа, все происходит так же, как и в предыдущем случае.

Преимущество: Не требуются преобразования на стороне клиента при просмотре отправленного факса.

Недостаток: При отправке факса нескольким получателям должно создаваться и загружаться по одному файлу на каждого получателя.

### <span id="page-7-4"></span>2.12.3 Просматривать факсы в одном файле

Если этот параметр включён и факс на сервере состоит из нескольких файлов, создаётся олин файл (на стороне клиента) для просмотра.

### <span id="page-8-0"></span>2.12.4 Всегда просматривать/отправлять факсы в этом формате

Этот параметр изменяет проведение "Отправлять несколько файлов как" и "Просматривать факсы в одном файле".

Если этот параметр отключён, факс полвергается преобразованию, только если он состоит из нескольких файлов. Если он состоит только из одного файла, формат оставляется как есть. Если этот параметр включён, факс, состоящий из одного файла, также подвергается преобразованию в случае, если формат этого файла отличается от выбранного в "Формат для просмотра/отправки".

Преимущество: Используется одна программа просмотра и для отправленных, и для принятых факсов (например, для просмотра принятых факсов в PDF).

Недостаток: Как правило, требуется больше преобразований форматов на стороне клиента.

## <span id="page-8-1"></span>2.13 Какие символы распознаются в качестве формата даты/времени?

Дата форматируется при помощи Java SimpleDateFormat. Описание распознаваемых символов смотрите по ссылке:

http://java.sun.com/j2se/1.5.0/docs/api/java/text/SimpleDateFormat.html

## <span id="page-8-2"></span>2.14 Что делает функция Answer call?

То же что и команда faxanswer HylaFAX: она указывает серверу HylaFAX ответить на входящий звонок на заданном модеме, даже если обычно модем игнорирует входящие звонки. Это может быть полезно для тестирования или для небольших серверов, когда модем использует линию совместно с телефоном.

## <span id="page-8-3"></span>3 Проблемы/Известные ошибки

## <span id="page-8-4"></span>3.1 Я создал документ/титульный лист в HTML, но форматирование в **YajHFC выглядит неправильно!**

YajHFC использует поддержку HTML, встроенную в Java (HTMLEditorKit / HTMLDocument), для преобразования HTML в PostScript. Эта поддержка весьма ограничена, тем более что поддерживается только HTML 3.2.

Это значит, что во многих случаях сложное форматирование в YajHFC не будет рендериться корректно. Чтобы сделать желаемое форматирование, у Вас есть следующие возможности:

- С помощью "метода проб и ошибок" добейтесь, чтобы форматирование выглядело правильно (кнопка предпросмотра в диалоге отправки показывает форматирование уже преобразованного документа HTML).
- Используйте редактор HTML, такой, как Ekit (http://www.hexidec.com/ekit.php), который также использует поддержку HTML Java, то есть рендерит, подобно YajHFC.
- Используйте другой формат для титульного листа (такой, как XSL:FO или ODT с плагином FOP).

## <span id="page-8-5"></span>3.2 При попытке просмотреть отправленные факсы я всегда получаю сообщение об ошибке: File format PCL not supported, хотя все документы PostScript/PDF

Поставьте флажок Исправлять ошибку распознавания РСL файлов в диалоге Настройки и попробуйте снова.

Некоторые версии НуlaFAX ошибочно сообщают тип файла "РСL" для всех документов, ассоциированных с заданием. При поставленном флажке, если получен тип РСL, YajHFC пытается угадать тип файла (обычно это работает очень хорошо).

## <span id="page-8-6"></span>3.3 Я часто получаю ошибку при отправке двух или более факсов подряд. Что мне делать?

Видимо, у некоторых версий сервера HylaFAX возникают проблемы, когда в одном сеансе отправляется более одного факса.

Чтобы обойти эту проблему, на вкладке Сервер диалога Настройки, поставьте флажок Создавать новый сеанс для каждого действия. Если это не поможет, пожалуйста, пришлите мне извещение об ошибке.

## <span id="page-9-0"></span>3.4 YajHFC под Windows иногда сохраняет свою конфигурацию в C:\.yajhfc BMeCTO C:\Documents and Settings\USERNAME\.yajhfc

По умолчанию YajHFC сохраняет свою конфигурационную информацию в подкаталог . vajhfc каталога, возвращаемого переменной окружения Java user.home. Иногда некоторые версии Java устанавливают эту переменную неправильно, что приводит к неправильному функционированию, описанному выше.

Для устранения проблемы Вы можете явно установить эту переменную при запуске YajHFC с помощью ключа - D командной строки java, например:

java -Duser.home=%USERPROFILE% -jar "C:\Program Files\yajhfc.jar"

#### <span id="page-9-1"></span>3.5 Не показывается иконка в трее!

Иконка в трее будет показываться, только если Вы запускаете YajHFC под Java 1.6 ("Java 6"). Если Вы используете Java 1.5 ("Java 5"), иконка в трее не поддерживается.

Пожалуйста убедитесь, что у Вас установлена Java 1.6. Если Вы абсолютно уверены, что у Вас установлена Јауа 1.6 и иконка в трее всё равно не показывается, пожалуйста, пришлите мне извешение об ошибке.

## <span id="page-9-2"></span>4 Прочее

## <span id="page-9-3"></span>4.1 Почему пароли хранятся открытым текстом?

Скажу просто: потому что нет другого метода, который был бы существенно лучше.

ҮајНГС мог бы как-нибудь кодировать/"шифровать" пароли перед сохранением, но если это сделать. Вы всегда сможете посмотреть исходный код, чтобы выяснить, как их расшифровать (даже если бы YajHFC был программным обеспечением с закрытым кодом, Вы могли бы дизассемблировать его или немного поэкспериментировать, чтобы обнаружить пароль).

Единственный безопасный метод потребовал бы, чтобы Вы вводили мастер-пароль каждый раз при запуске YajHFC, но, по моему мнению, это было бы не лучше по сравнению с вводом "настоящего" пароля.

По многочисленным просьбам в версиях 0.4.0 и выше пароли скрыты при помощи примитивного алгоритма. Однако вышестоящее утверждение все же остаётся в силе, т.е. пароль может быть легко расшифрован, как только Вы прочитаете исходный код.

#### <span id="page-9-4"></span>4.2 Почему Вы выбрали такое дурацкое название?

YajHFC начинался как проект для тестирования Java и библиотеки gnu.hylafax и, следовательно, у него не было "красивого" названия. Поработав над ним какое-то время, я заметил, что он оказался действительно пригодным для использования; итак, я решил дать ему имя. Так как в это же время я забавлялся с SuSE's yast и знал, что уже есть много других java hylafax клиентов, я просто назвал его "yet another Java HylaFAX client".